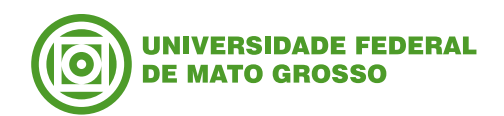

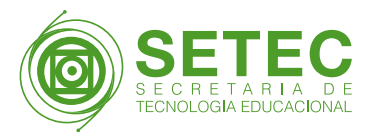

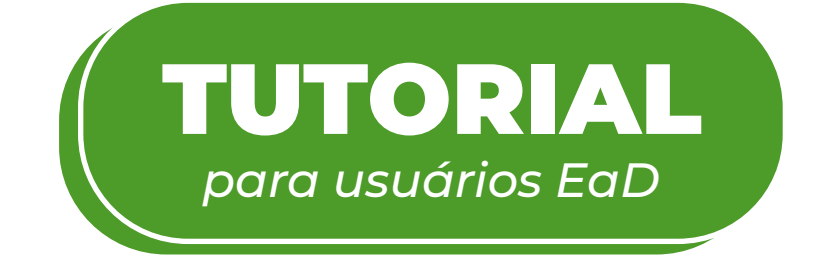

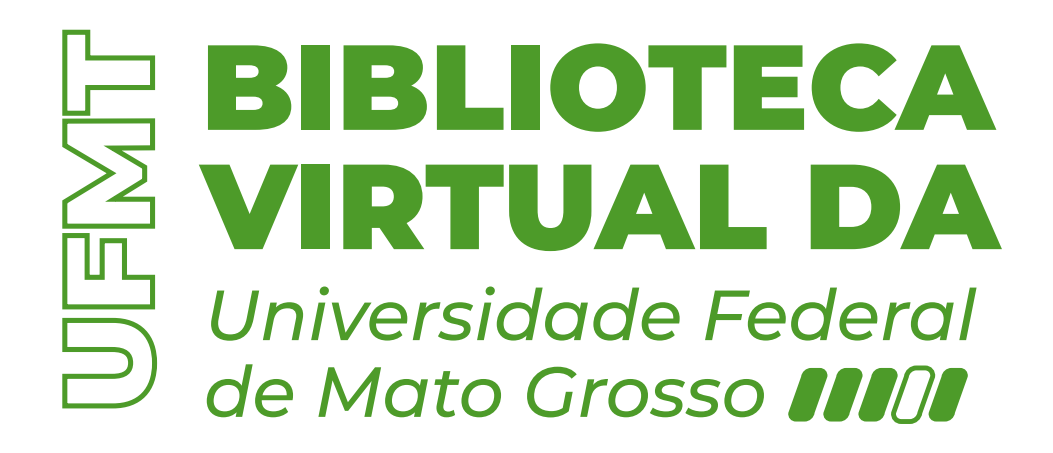

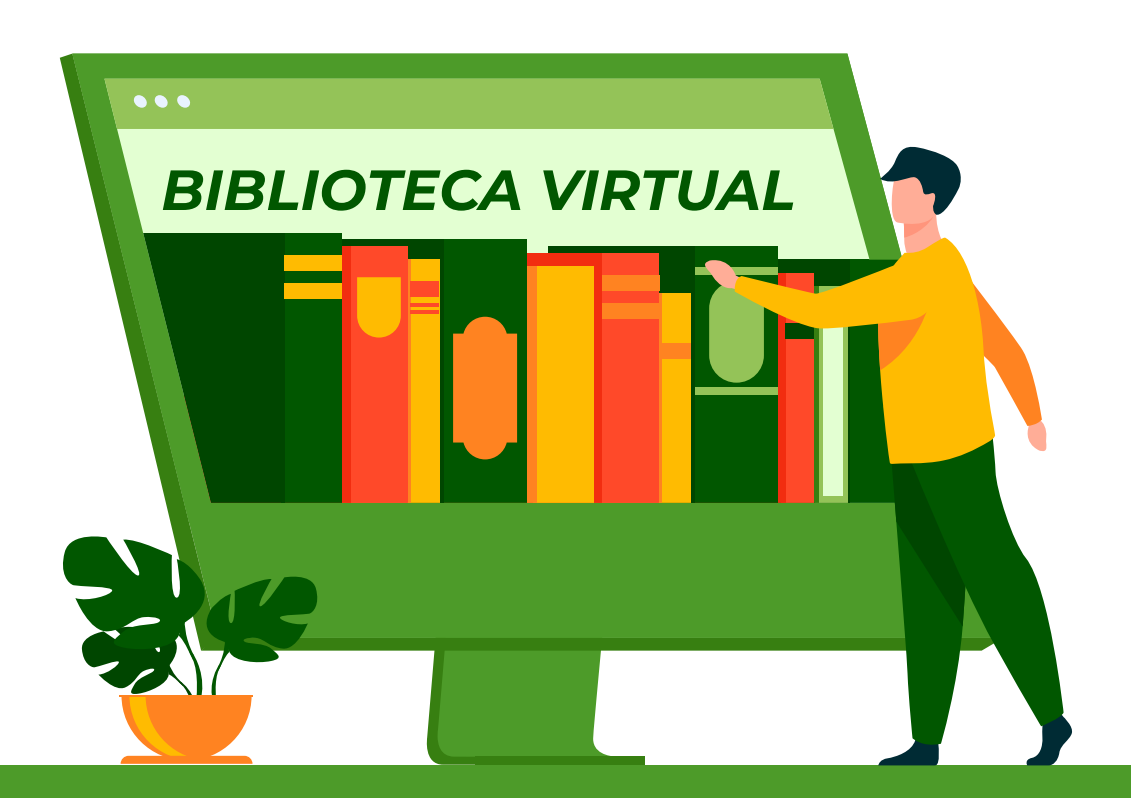

**MAIS INFORMAÇÕES:** spma.setec@ufmt.br www.biblioteca.ufmt.br/

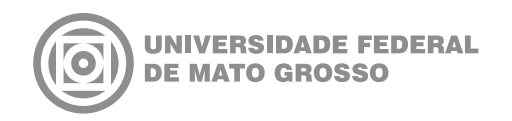

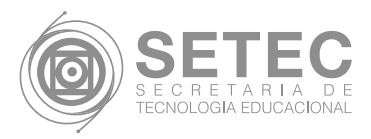

## O PRESENTE TUTORIAL ESTÁ DIVIDIDO EM 3 PARTES PRINCIPAIS:

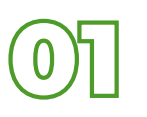

Acesso às Bibliotecas Virtuais

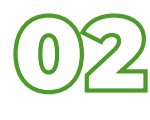

Biblioteca Virtual Universitária da Pearson

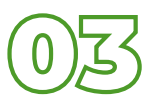

Minha Biblioteca

**MAIS INFORMAÇÕES:** spma.setec@ufmt.br www.biblioteca.ufmt.br/

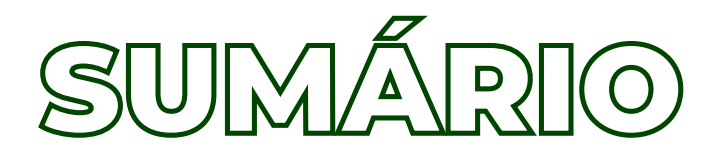

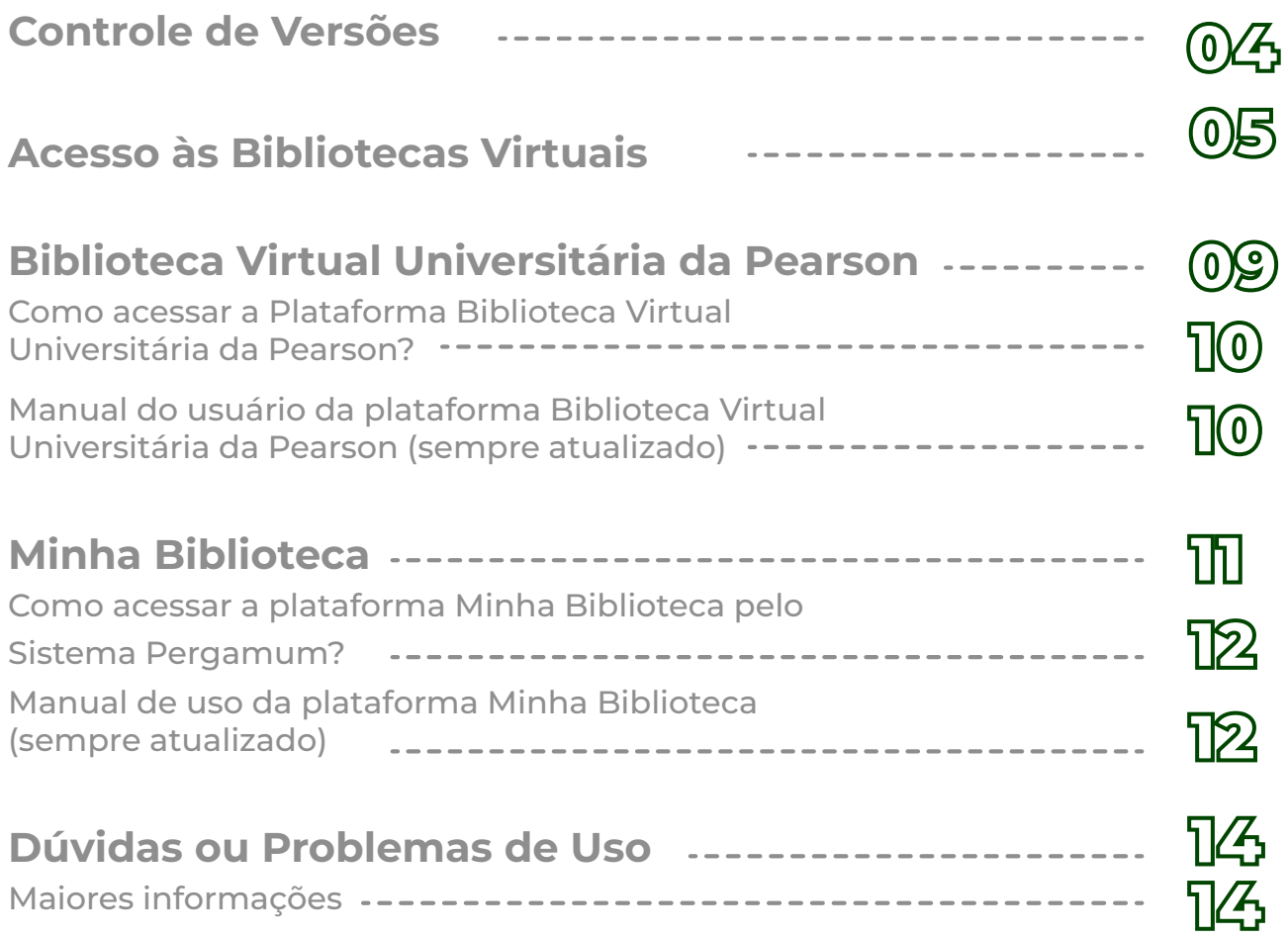

**MAIS INFORMAÇÕES:** spma.setec@ufmt.br www.biblioteca.ufmt.br/

# Controle de Versões

- Versão v.3.0
- Data 27/03/2023
- o **Autoria** Secretaria de Tecnologia Educacional

### Acesso às Bibliotecas Virtuais  $\begin{pmatrix} 0 \\ 1 \end{pmatrix}$

Para acessar as Bibliotecas Virtuais disponíveis na UFMT, é necessário que o usuário tenha vínculo ativo com a UFMT (aluno de graduação EaD) e siga as instruções abaixo:

**1**. Acesse o Ambiente Virtual de Aprendizagem - AVA

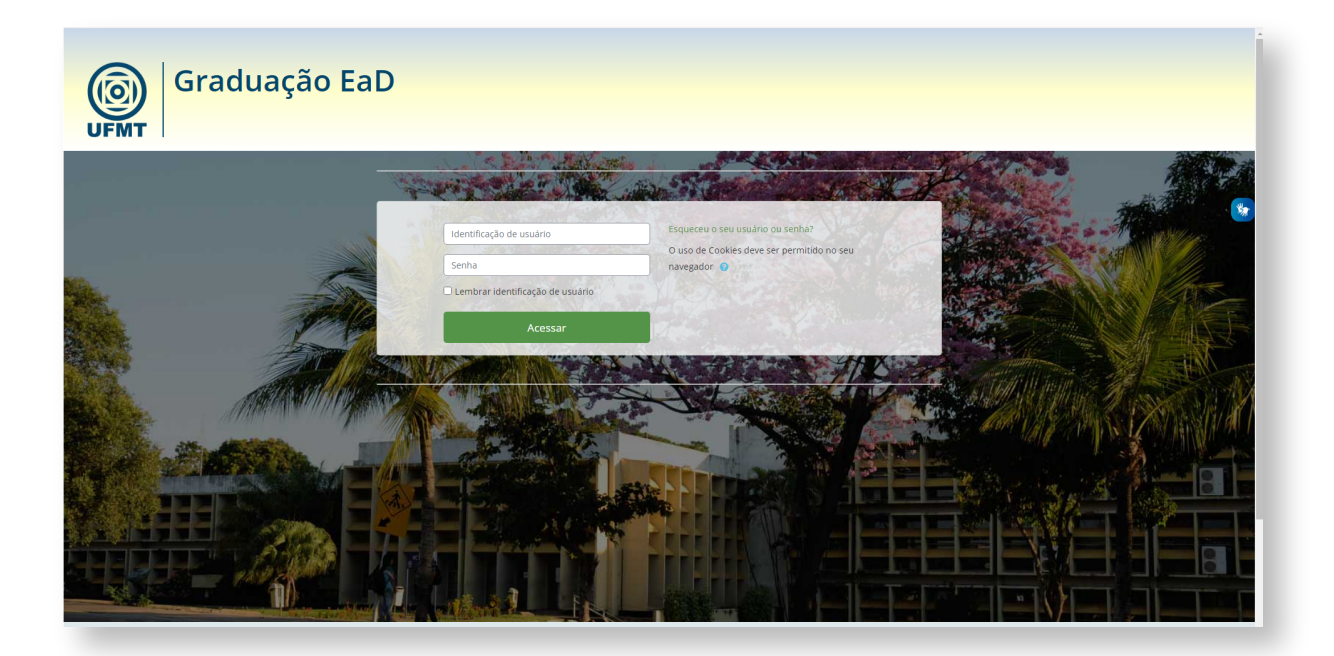

**2**. Acesse uma disciplina AVA, na página clicar no ícone "Portal Acadêmico"

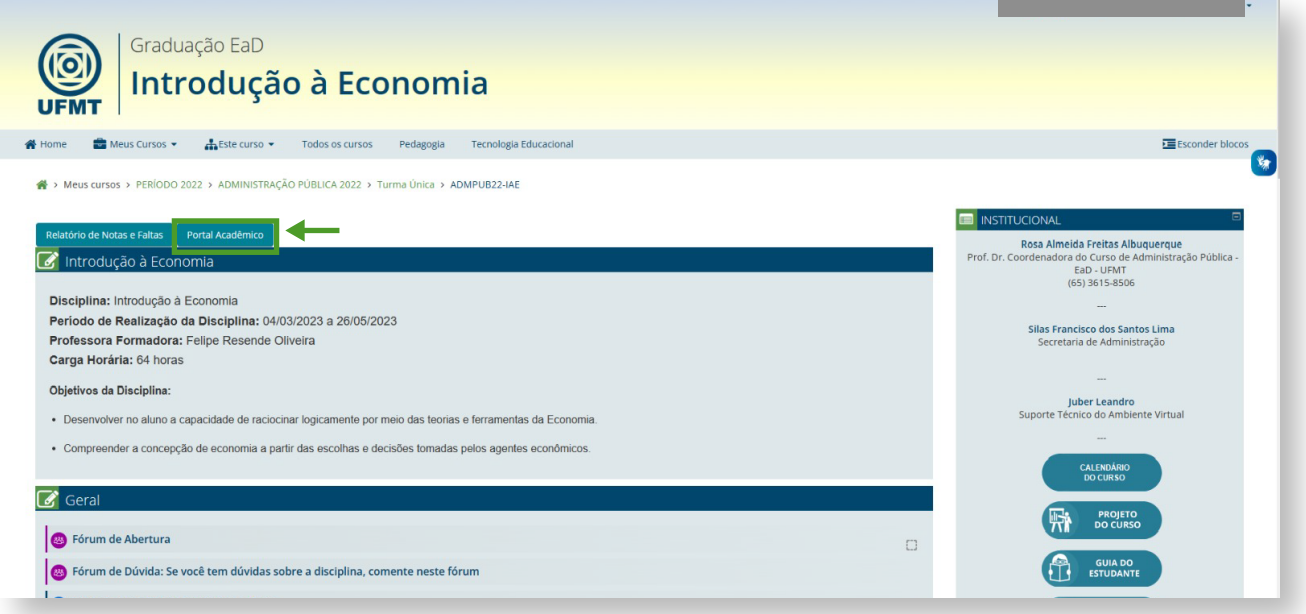

- **3**. No Portal Acadêmico, no menu lateral:
- **3.1** Clique em "Biblioteca";
- **3.1.1** Em seguida, clique em "Acessos Virtuais";
- **3.1.1.1** Surgirá na tela a seção "Biblioteca Acessos virtuais"
- **3.1.1.2** Clique no botão "Gerar link de acesso as bibliotecas".

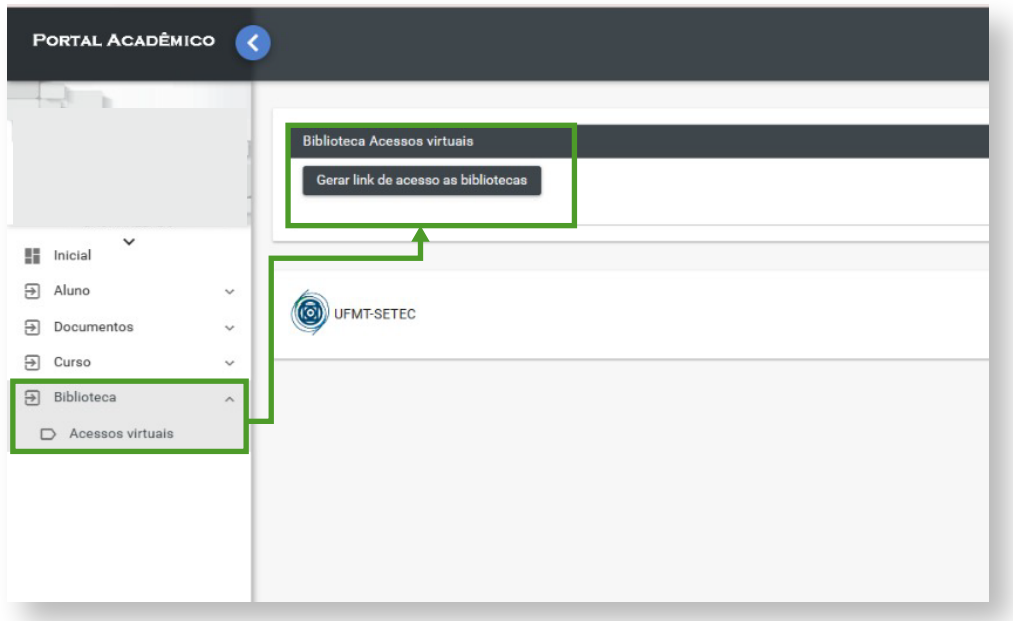

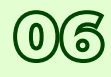

**4.** Disponibilização de acesso às bibliotecas:

**4.1** Para acesso ao Pergamum, clique em "Link de acesso ao Pergamum";

**4.2** Para acesso ao Minha Biblioteca, clique em "Link de acesso ao Minha Biblioteca".

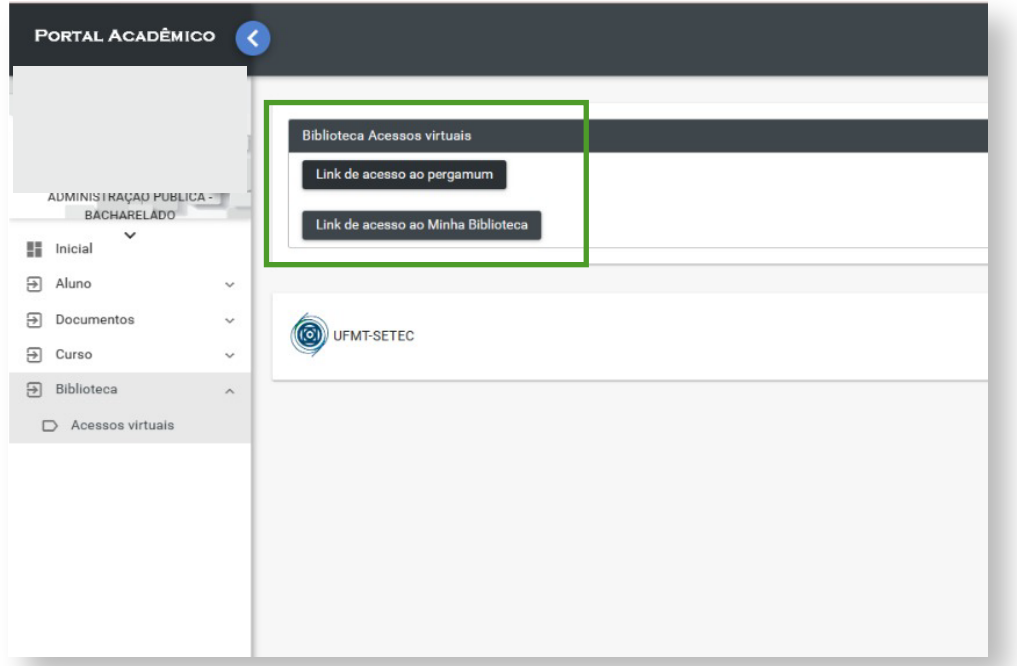

#### **5. Pergamum**

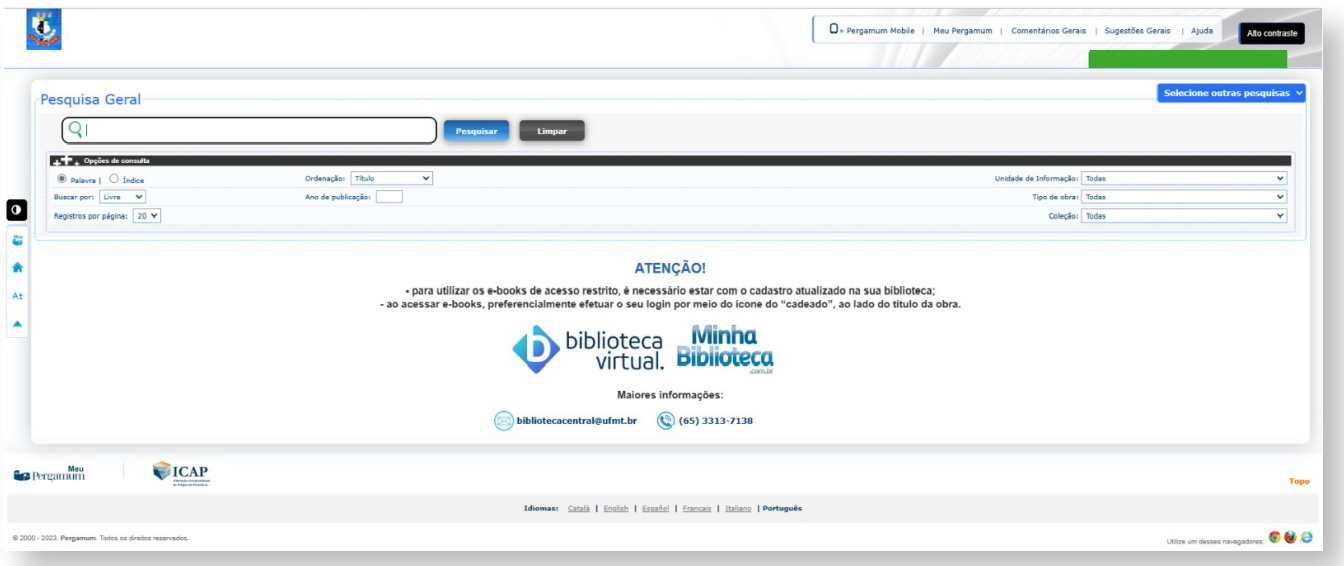

#### **6. Minha Biblioteca**

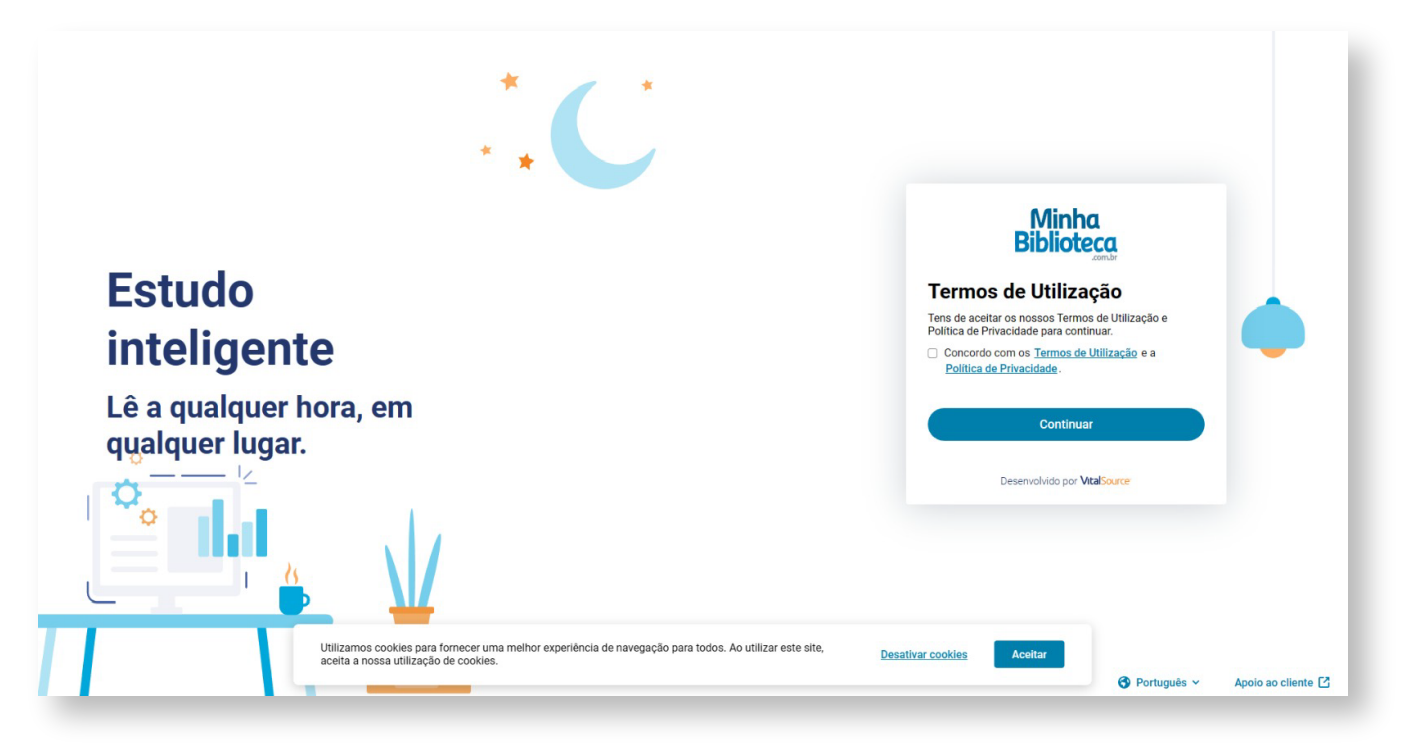

## Biblioteca Virtual Universitária da Pearson 02

A Biblioteca Virtual Universitária da Pearson é um amplo sistema que agrega milhares de títulos em diversas áreas do conhecimento (administração, marketing, engenharias, direito, letras, economia, computação, educação, medicina, enfermagem, psiquiatria, filosofia e psicologia, entre outras), de mais de 25 editoras parceiras: Pearson, Manole, Contexto, Intersaberes, Papirus, Casa do Psicólogo, Ática, Scipione, Companhia das Letras, Educs, Rideel, Jaypee Brothers, Aleph, Lexikon, Callis, Summus, Interciência, Vozes, Autêntica, Freitas Bastos e Oficina de Textos.

Está disponível para desktop, tablets e smartphones. Sua plataforma possui diversas funcionalidades que permitem navegação ágil e intuitiva, além de oferecer aos leitores diversos recursos de controle e customização de sua leitura, incluindo acessibilidade, busca avançada, cartões de estudo e dowloads de obras para estudo off-line.

Na UFMT, a comunidade acadêmica pode localizar seus e-books a partir da página de busca do Sistema Pergamum (www.biblioteca.ufmt.br). Os usuários dos cursos de EaD podem verificar o tópico "Cadastro no Pergamum" neste tutorial. Para esta forma de acesso, é necessário que o usuário esteja com seu cadastro ativo (dentro do prazo de validade e sem suspensão ou afastamento). A comunidade universitária também tem a opção de utilizar a Biblioteca Virtual acessando diretamente sua plataforma web, ou, ainda, por meio de tablets e smartphones, via aplicativo.

#### Como acessar a Plataforma Biblioteca Virtual Universitária da Pearson?

A fim de facilitar o acesso e uso da Biblioteca Virtual, foi disponibilizado a seguir alguns tutoriais específicos para os usuários:

- Acesso via Sistema Pergamum: [Confira o Tutorial.](https://setec.ufmt.br/uploads/files/uteis/bibliotecas/43a1dc66ce25e41954cf22a7b9904423.pdf)
- Acesso por dispositivo móvel (via App): [Confira o Tutorial.](https://setec.ufmt.br/uploads/files/uteis/bibliotecas/acesso-por-dispositivo-movel-(via-app).pdf)

### Manual do usuário da plataforma Biblioteca Virtual Universitária da Pearson (sempre atualizado)

A plataforma Biblioteca Virtual da Pearson possui um manual do usuário que é atualizado periodicamente. Para acessá-lo, siga os passos abaixo:

**1**. Abra a plataforma Biblioteca Virtual da Pearson seguindo os passos anteriores deste tutorial.

**2**. A imagem abaixo ilustra o local onde é possível acessar o manual. No canto superior direito, ao lado do seu nome, clique no pequeno triângulo invertido e depois clique em manual.

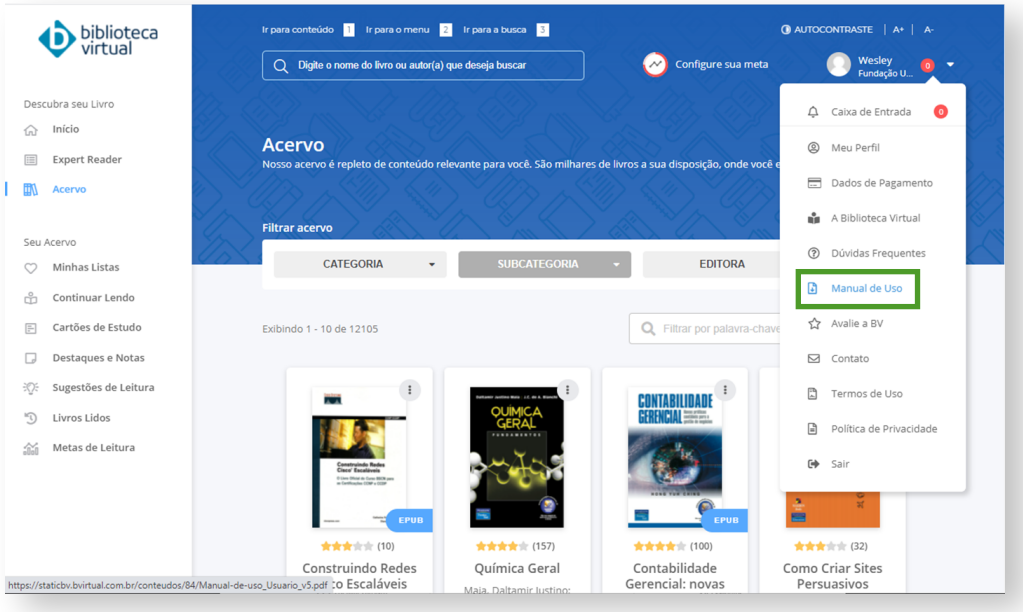

**3**. O usuário será redirecionado para uma nova página que conterá o manual do usuário atualizado

## Minha Biblioteca 03

A Minha Biblioteca é uma base de dados de livros digitais que conta com um amplo acervo multidisciplinar. São milhares de títulos técnicos, acadêmicos e científicos, nas áreas de medicina, saúde, exatas, jurídica, sociais aplicadas, pedagógica, artes e letras. É formada pelas editoras: Grupo A, Grupo Gen-Atlas, Manole, Saraiva, Almedina Brasil, Blucher, Cengage Learning, Cortez, Empreende, Grupo Autêntica, Trevisan, Zahar, Artmed, Artes Médicas, Bookman, Penso, McGraw-Hill, SAGAH, E.P.U., Forense, Forense Universitária, Guanabara Koogan, LTC, Método, Roca, Santos, Érica.

Esta base de dados oferece às Instituições de Ensino Superior uma plataforma digital prática e inovadora para acesso a um conteúdo completo técnico e científico de qualidade pela internet. A Minha Biblioteca reúne um vasto acervo de e-books dividido em 7 catálogos: Medicina, Saúde, Exatas, Jurídica, Sociais Aplicadas, Pedagógica e Artes & Letras. Abrange 12 das principais editoras de livros acadêmicos do Brasil e 15 selos editoriais.

Pode ser acessada por meio de desktop, tablets e smartphones e sua plataforma contempla diversas funcionalidades, tais como, busca dinâmica, realces e anotações que podem ser compartilhados com outros usuários, marcações de páginas, acessibilidade (narração sonora do conteúdo das obras). Além disso, os usuários também podem fazer cópia de partes dos conteúdos das obras, de forma controlada.

A comunidade acadêmica da UFMT pode localizar os e-books da Minha Biblioteca a partir da página de busca do Sistema Pergamum (www.biblioteca.ufmt.br), e acessá-los utilizando o CPF e senha. Se for o primeiro acesso ou se esqueceu a senha, leia o tópico "Acessando o Sistema Pergamum pela primeira vez" neste tutorial. É necessário que o usuário esteja com seu cadastro ativo na biblioteca (dentro do prazo de validade e sem suspensão ou afastamento), e, inclusive, com seu e-mail atualizado. A comunidade universitária também tem a opção de explorar o acervo da Minha Biblioteca por meio de sua plataforma web, após acessar a mesma pelo Sistema Pergamum.

#### Como acessar a plataforma Minha Biblioteca pelo Sistema Pergamum?

Foi disponibilizado a seguir um Tutorial para que os usuários saibam como acessar os e-books da plataforma Minha Biblioteca a partir do Sistema Pergamum. [Clique aqui para acessar o Tutorial.](https://setec.ufmt.br/uploads/files/uteis/bibliotecas/acessando-a-minha-biblioteca-via-sistema-pergamum-8bd879a36b93be73b0dbfdf940a7405e.pdf)

Para assistir a um vídeo do acesso aos e-books da Minha Biblioteca a partir do Sistema Pergamum, [Clique aqui!](https://www.youtube.com/watch?v=S7fX0VYoWcw)

### Manual de uso da plataforma Minha Biblioteca (sempre atualizado)

A plataforma Minha Biblioteca possui um manual de uso que é atualizado periodicamente. Para acessá-lo, siga os passos abaixo:

**1**. Uma vez que seguiu os passos anteriores para acessar a plataforma Minha Biblioteca, a primeira tela será semelhante a imagem ilustrada abaixo.

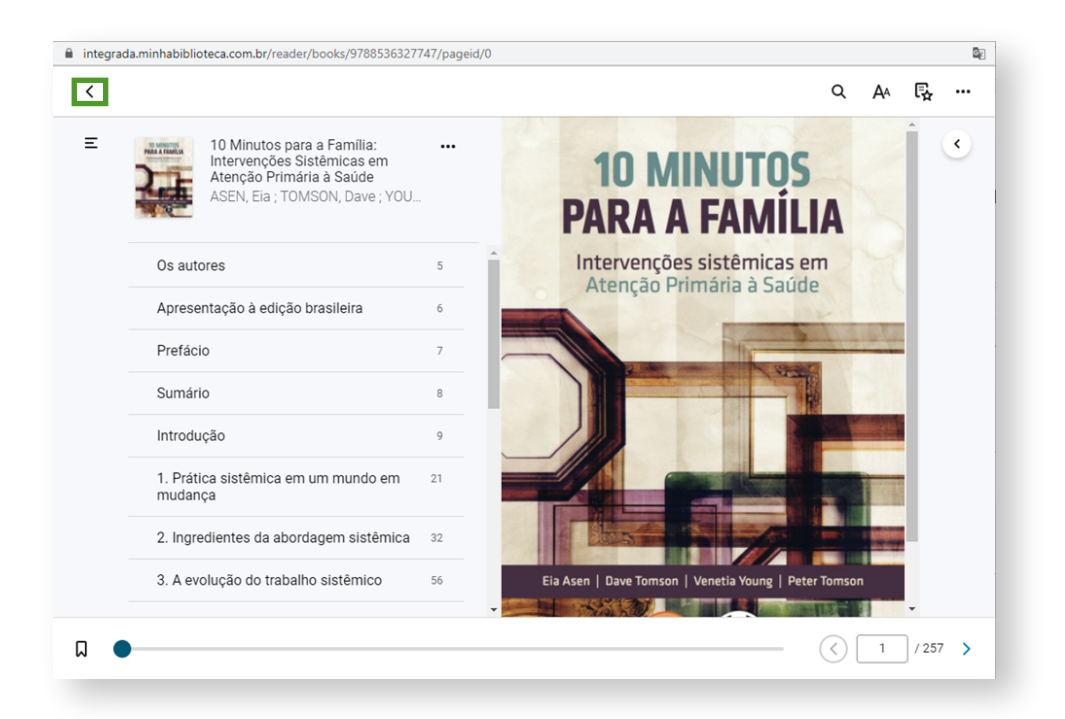

**2**. Clique no ícone de "Voltar" que se encontra no canto superior esquerdo e indicado em verde na imagem acima.

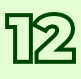

**3**. Na próxima tela, no canto superior direito, encontra-se a opção "Aplicativo" representada pelo ícone com nove pequenos quadrados. Clique nela e em seguida na opção "Tutorial" para abrir o tutorial. A imagem abaixo ilustra a ação a ser realizada.

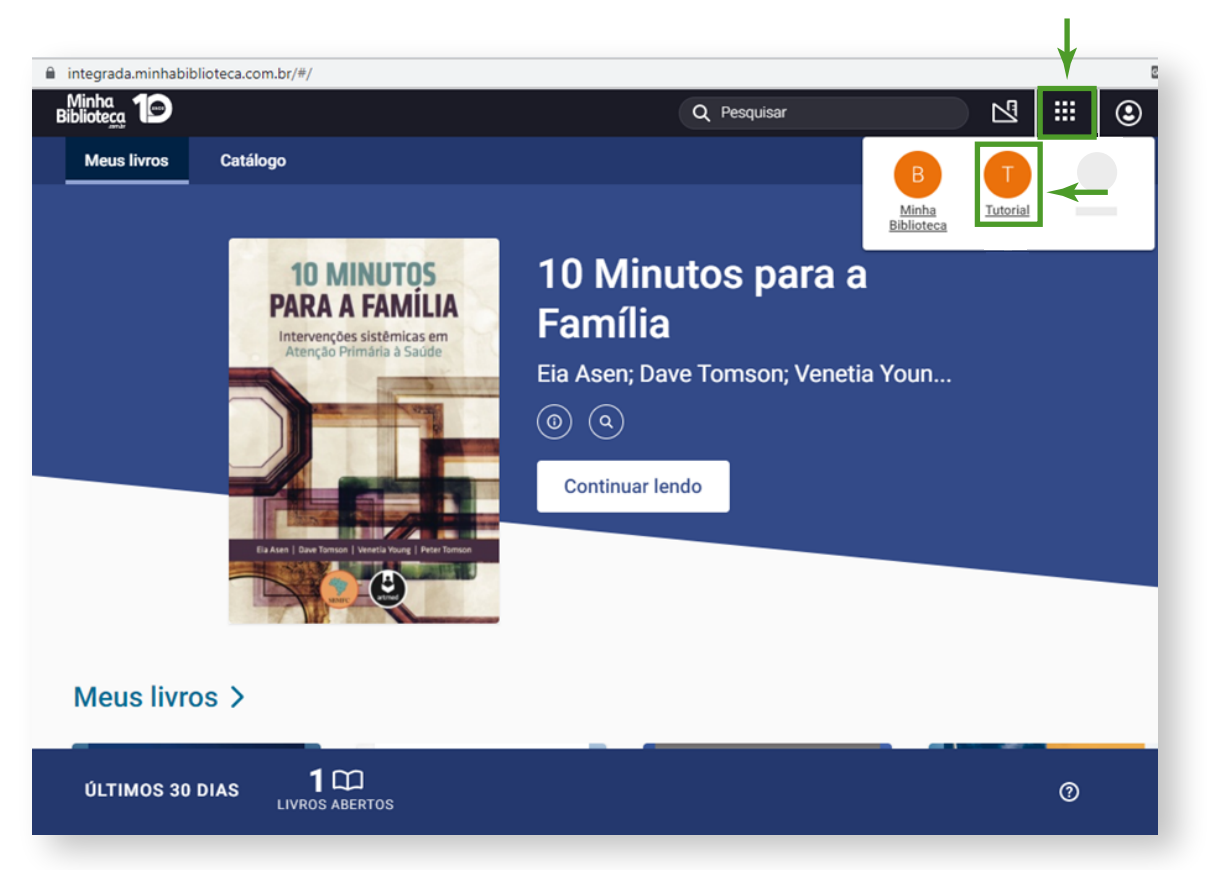

**4**. Após clicar em "Tutorial" o usuário será redirecionado para a página que contém o manual de uso atualizado.

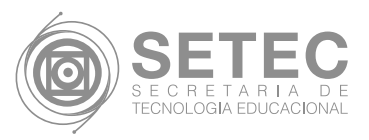

### Dúvidas ou Problemas de Uso

Dúvidas ou problemas relacionados ao acesso e uso da Biblioteca Virtual Universitária poderão ser encaminhadas diretamente para o e-mail:

• Supervisão de Produção Multimídia e Audiovisual (SPMA/SETEC): spma.setec@ufmt.br

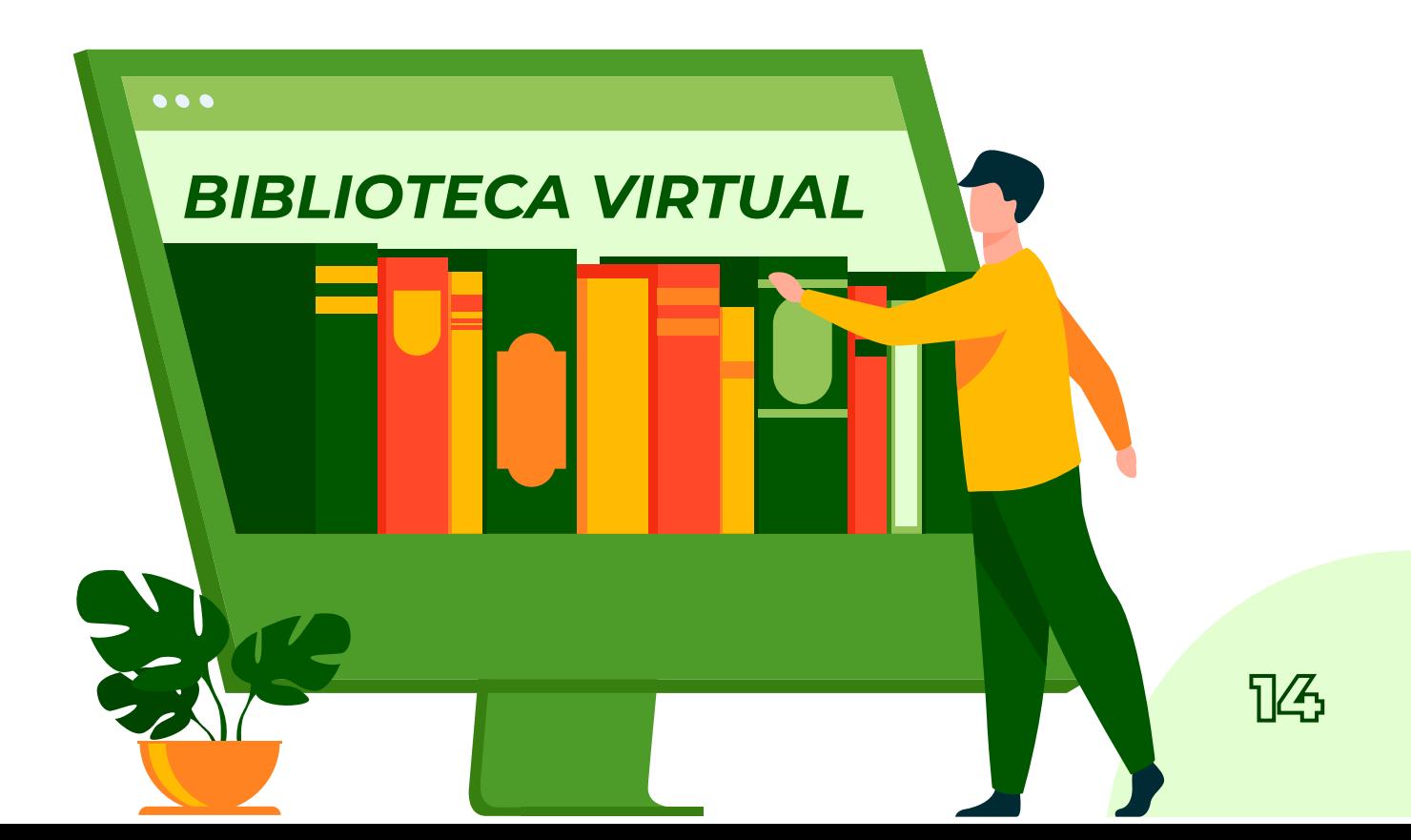